# 河南省高校科技管理云服务平台 项目申报使用手册

河南省教育厅

北京易普拉格科技有限责任公司

2012 年 08 月

## 目录

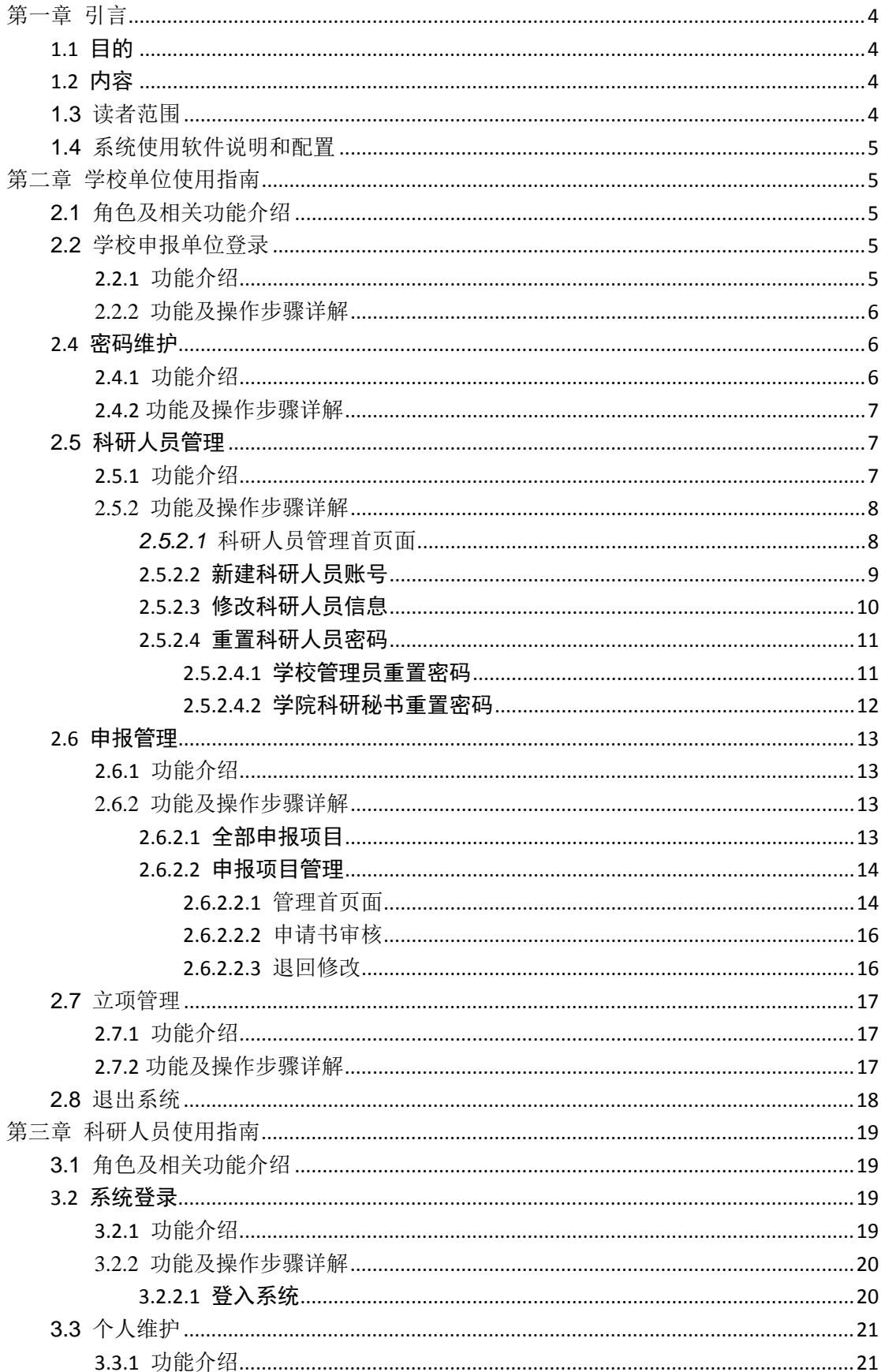

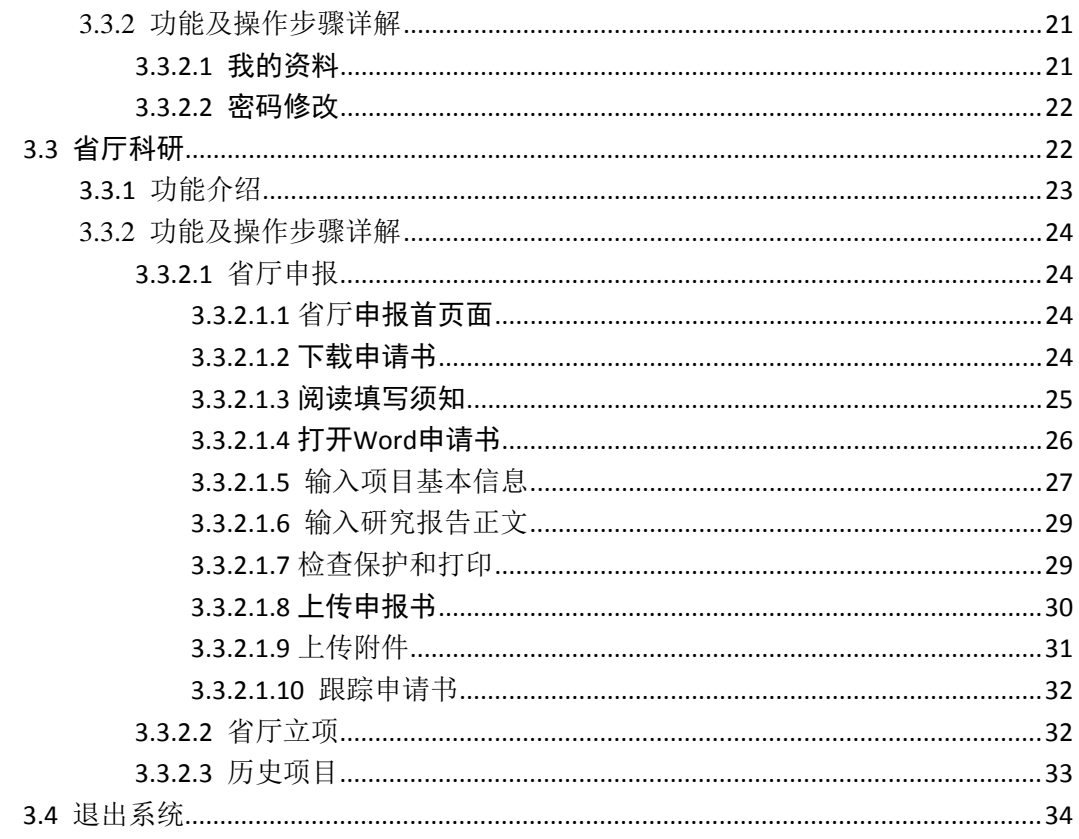

## <span id="page-3-0"></span>第一章 引言

## <span id="page-3-1"></span>**1.1** 目的

 本手册的编写是为了指引全省项目申报者、申报单位正确使用河南 省高校科技管理云服务平台,顺利组织完成河南省的科技项目网上申 报、推荐和管理工作。

## <span id="page-3-2"></span>**1.2** 内容

本手册包括以下内容:

用户的登录、信息修改功能说明;

- ◆ 学校单位科研管理员讲行教育厅项目申报业务, 包含申报管理、 立项管理、科研人员管理等功能说明;
- ◆ 项目申报人如何进行离线填写并提交申报书, 提交计划任务书, 以及查看个人项目等管理功能说明;

 本手册中使用的图片可能会因系统升级等原因而与实际使用系统 操作界面不一致,但不会影响用户对本系统操作的学习和使用。

## <span id="page-3-3"></span>**1.3** 读者范围

本手册的读者对象为:申报人、申报单位。

## <span id="page-4-0"></span>**1.4** 系统使用软件说明和配置

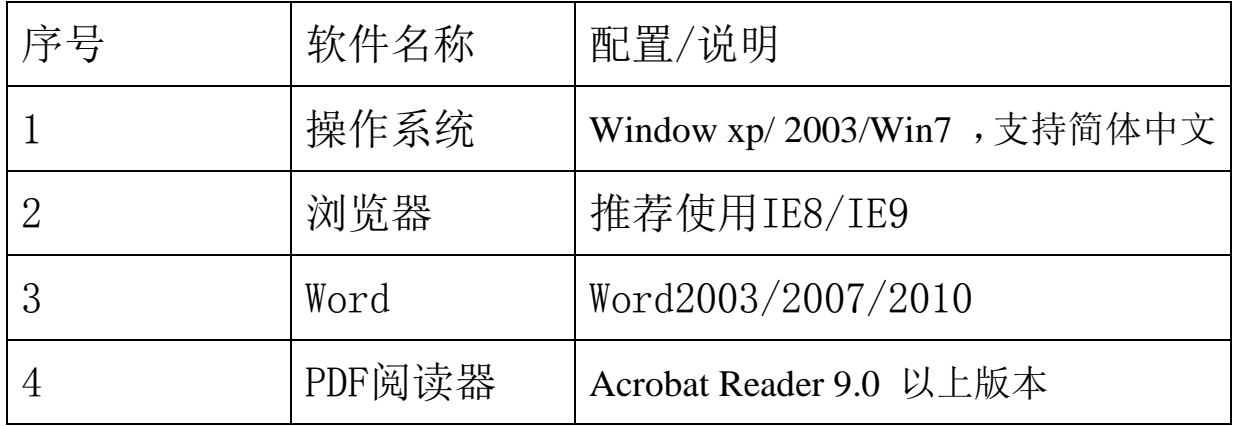

## <span id="page-4-1"></span>第二章 学校单位使用指南

## <span id="page-4-2"></span>**2.1** 角色及相关功能介绍

 本章主要介绍学校项目申报单位如何在"河南省高校科技管理云 服务平台"使用相关的功能。

学校项目申报单位可以使用的主要功能如下:

- a) 为本单位的项目申报人创建帐号,并审核管理其个人信息;
- b) 向教育厅提交本学校申报的申报项目;
- c) 管理获得立项的各类项目;

## <span id="page-4-3"></span>**2.2** 学校申报单位登录

## <span id="page-4-4"></span>**2.2.1** 功能介绍

学校申报单位通过登录功能进入系统后,才可以对本学校的申

报人和申报项目进行管理。学校管理员必须在登录系统时输入帐号和 密码。

\_\_\_\_\_\_\_\_\_\_\_\_\_\_\_\_\_\_\_\_\_\_\_\_\_\_\_\_\_\_\_\_\_\_\_\_\_\_\_\_\_\_\_\_\_\_\_\_\_\_\_\_\_\_\_\_\_\_\_\_\_\_\_\_\_\_\_\_\_

## <span id="page-5-0"></span>**2.2.2** 功能及操作步骤详解

- ① 打开IE浏览器(推荐使用IE8或者IE9), 输入提供给各高校的系统 域名,例如郑州大学的系统域名: http://zzu.rcloud.edu.cn 注意:输入地址区分大小写**,**请按上述网址进入。
- ② 输入学校管理员的账号、密码。对于帐号、密码,请注意大小写。
- ③ 点击"登录"按钮。登录校验成功进入系统

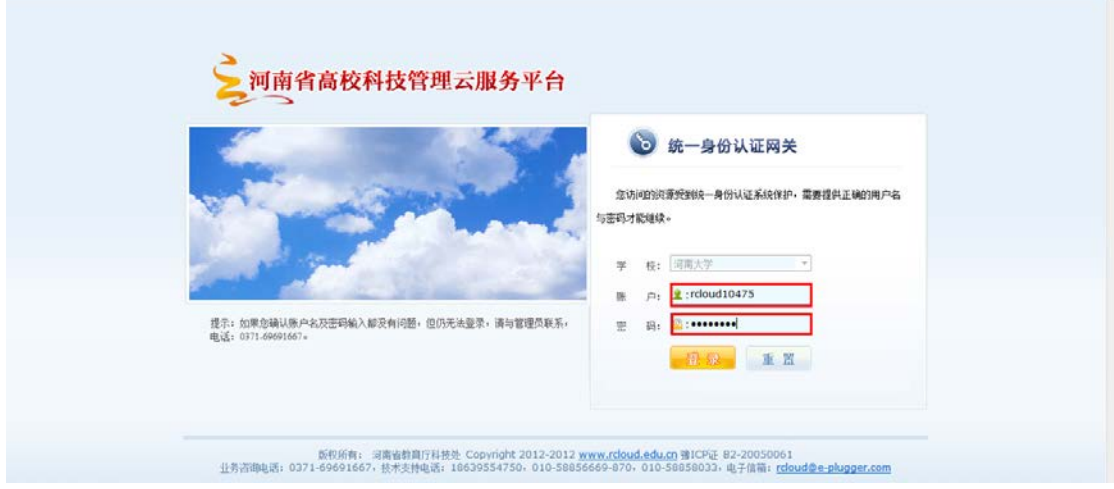

## <span id="page-5-1"></span>**2.4** 密码维护

## <span id="page-5-2"></span>**2.4.1** 功能介绍

为了提高安全性,本系统提供了个人密码的重新设置。

## <span id="page-6-0"></span>**2.4.2** 功能及操作步骤详解

① 点击"高校业务"-> "系统维护"菜单->"密码维护",点击"个 人密码维护"进入如图所示页面。

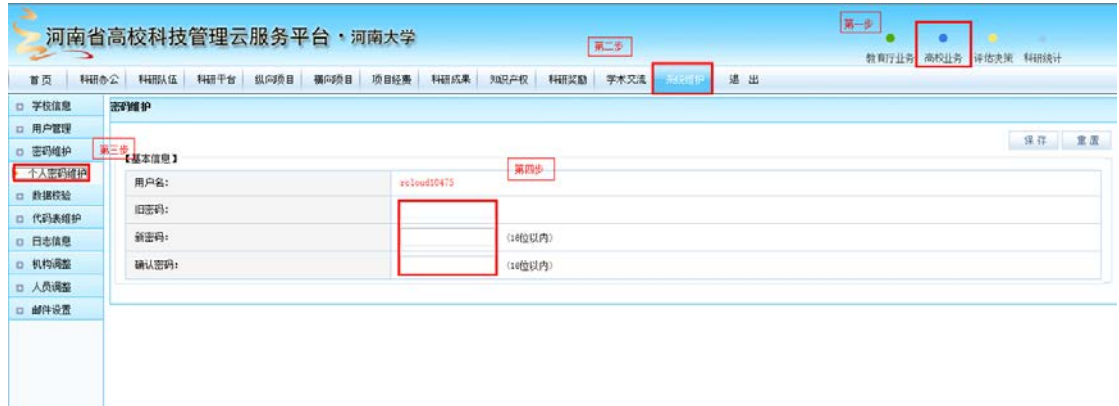

② 输入旧密码。输入"新密码"和"确认新密码"(密码可为为字 母和数字组成,建议密码为8-16个,注意密码区分大小写)。 ③ 点击"保存"按钮,系统进行校验,并显示成功或需修改消息。

## <span id="page-6-1"></span>**2.5** 科研人员管理

## <span id="page-6-2"></span>**2.5.1** 功能介绍

 "科研人员管理"提供了学校申报单位对本学校申报从事省教育厅 项目的科研人员基本信息的管理功能,主要有"新建科研人员"、"修 改科研人员信息"、"删除科研人员"等功能。在学校科研人员(项 目申报人)修改信息,系统自动设置为未确认审核,学校科研管 理员进入科研人员列表时,可以查出信息已修改,对已修改的用 户进入确认,并可以进行"审核通过"或"审核不通过" (不符真实或要求的)。

 科研人员帐号:是指单位科研管理人员为本单位的科研人员创建 的一个子帐号,获得该帐号后,科研人员可以使用该帐号登录系统, 填写个人详细信息,处理省教育厅的项目申报等多种业务。

\_\_\_\_\_\_\_\_\_\_\_\_\_\_\_\_\_\_\_\_\_\_\_\_\_\_\_\_\_\_\_\_\_\_\_\_\_\_\_\_\_\_\_\_\_\_\_\_\_\_\_\_\_\_\_\_\_\_\_\_\_\_\_\_\_\_\_\_\_

### <span id="page-7-0"></span>**2.5.2** 功能及操作步骤详解

#### <span id="page-7-1"></span>*2.5.2.1* 科研人员管理首页面

① 点击"高校业务"->"科研队伍管理"->"科研人员"菜单,进 入科研人员管理首页面。

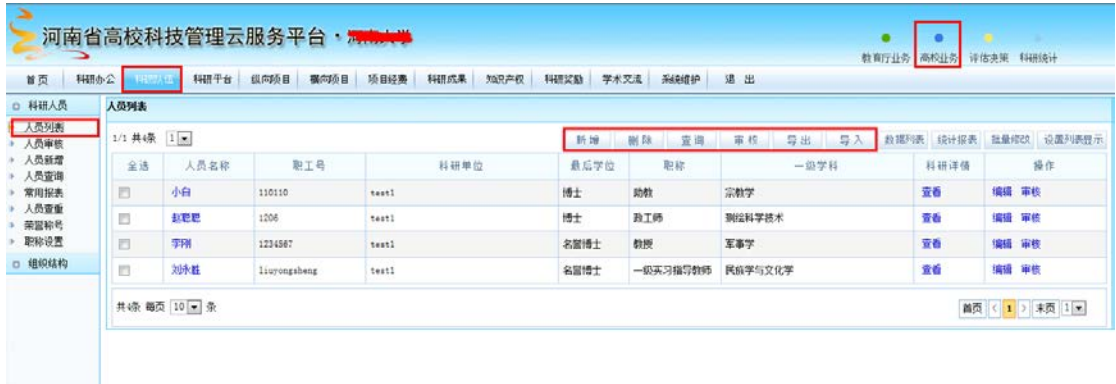

② 点击人员列表 ,显示和查看所有科研人员。

③ 点击查询进入查询页面,可以单独或组合输入科研人员的姓名、 邮件、手机号码等条件,点击"查询"按钮,系统列出符合条件的本 学校的科研人员信息。

④ 当页面记录条数超过一页时,通过翻页进行前后或指定页号进行 翻页

## <span id="page-8-0"></span>**2.5.2.2** 新建科研人员账号

① 在"人员列表"页面,点击"新建"按钮,或者直接点击"人员 新增"进入新增加人员页面。

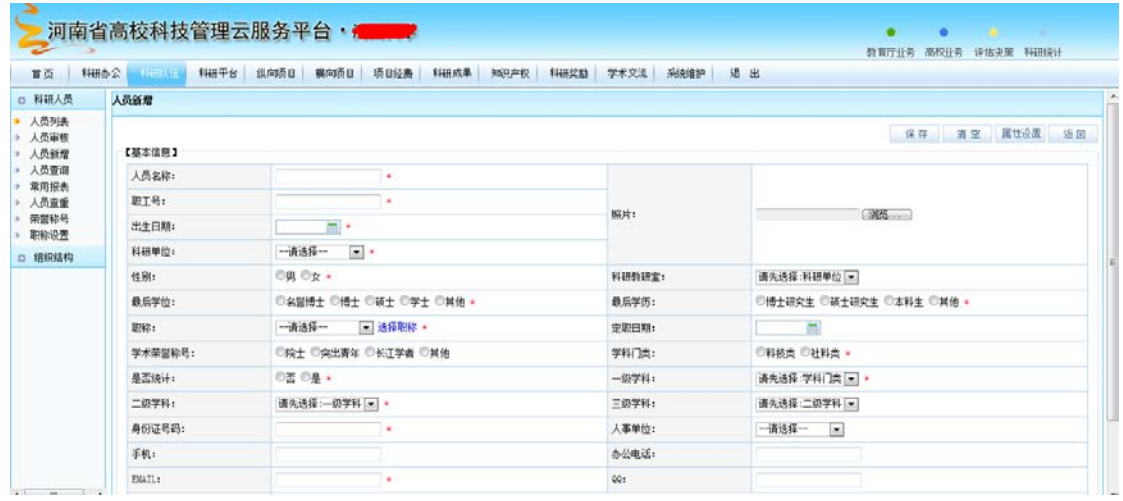

② 分别填写上述各栏目信息:人员姓名、职工号、科研单位等信息, 带红色\*为必填字段,否则无法保存。

(注意:初始的密码为职工号)

- ③ 点击保存,系统进行保存处理,保存成功返回列表页面。
- ④ 将科研人员的登录帐号和密码告知科研人员。
- ⑤ 如有些信息无法填写,可点击"人员列表"->"导入"进行数据 批量导入,如下图所示:

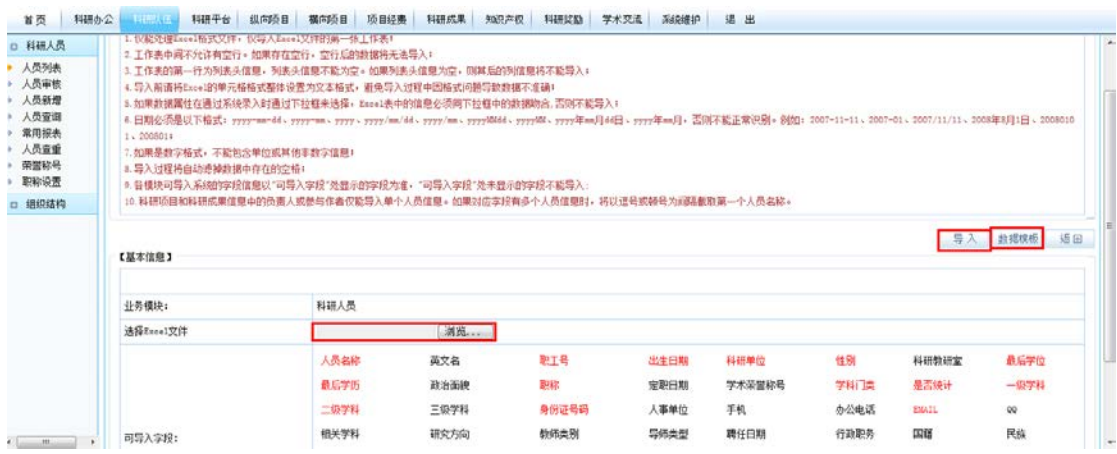

⑥ 点击"数据模板",导出 excle 模板,打开 excle 按照列表填写 需。要导入的科研人员数据后保存,点击"浏览"导入,按照提 示操作后保存。

## <span id="page-9-0"></span>**2.5.2.3** 修改科研人员信息

- ① 在"科研人员"首页面,点击"查询"通过条件查询出需要更新 的人员,对要更新的科研人员记录的选择列点击选中,点击"编 辑"按钮
- ② 系统进入科研人员编辑页面,对相应栏目进行修改。

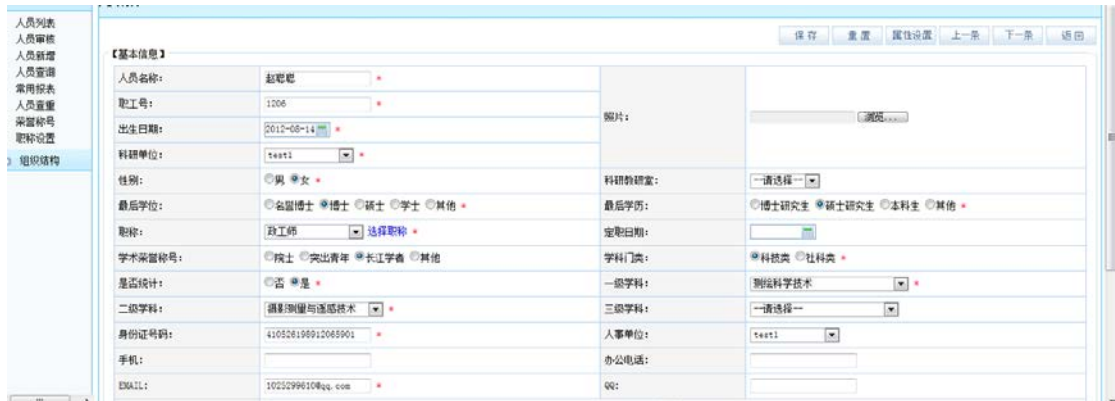

③ 点击"保存"按钮,系统进行保存。

## <span id="page-10-0"></span>**2.5.2.4** 重置科研人员密码

 在科研人员丢失密码的特殊情况下,本功能可为申报人重置密 码。系统提供了科研人员所在学院的科研秘书修改、学校管理员 修改2种方式。

#### <span id="page-10-1"></span>**2.5.2.4.1** 学校管理员重置密码

① 在"高校业务"->"系统维护"->"用户管理"->"角色列表" 的所有人员管理页面,点击科研人员对应的"进入列表,如下图 所示:

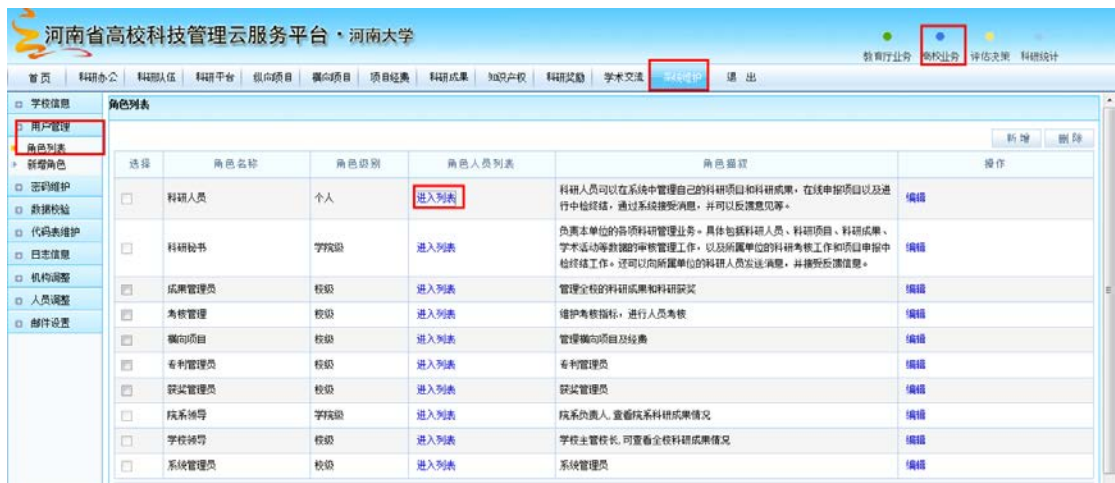

② 点击"查询",通过"人员名称"、"职工号"查询出需要修改

的科研人员,点击编辑,系统进入"重置"页面里输入新密码。

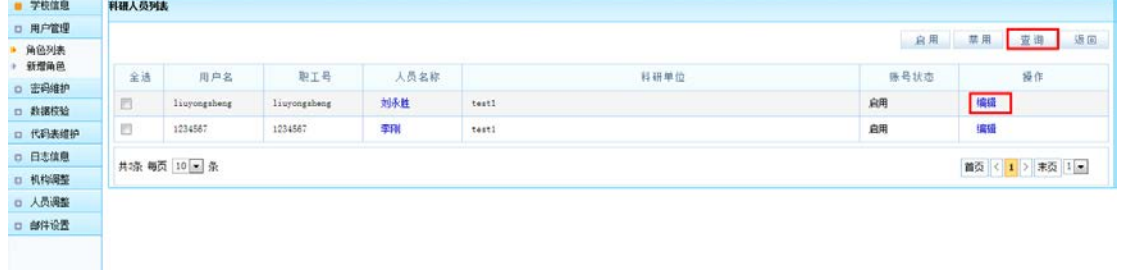

③ 点击"保存"按钮,系统对密码进行加密保存。

注:在密码重置完成后,科研管理员需要将重置后的密码告知科研人 员。

## <span id="page-11-0"></span>**2.5.2.4.2** 学院科研秘书重置密码

① 点击"密码维护"->"科研人员密码",进入本院科研人员重置 页面密码

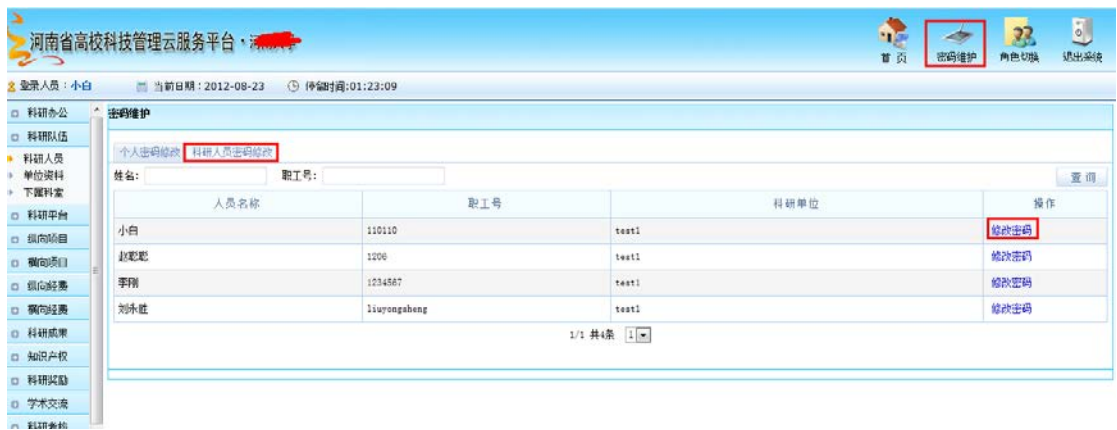

② 通过"人员名称"、"职工号"查询出需要修改的科研人员,点 击"修改密码",系统进入"重置"页面里输入新密码。

③ 点击"保存"按钮,系统对密码进行加密保存。

注:在密码重置完成后,科研秘书需要将重置后的密码告知科研人员。

## <span id="page-12-0"></span>**2.6** 申报管理

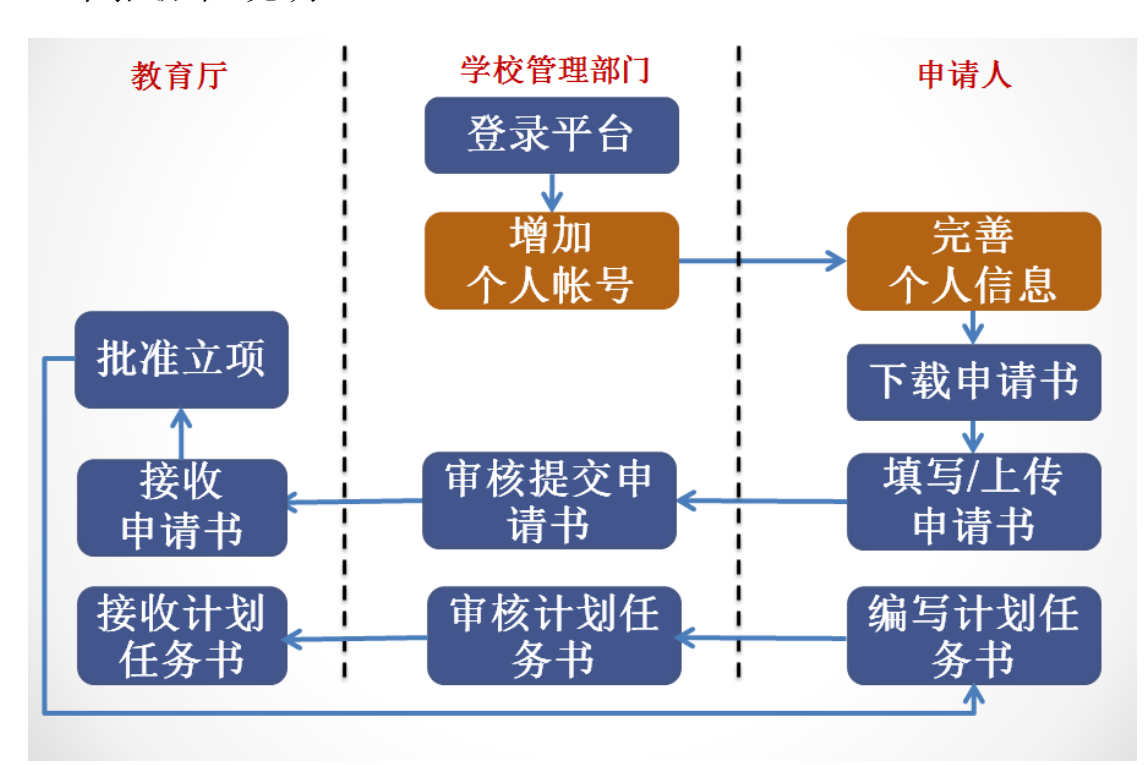

#### 申报流程说明

## <span id="page-12-1"></span>**2.6.1** 功能介绍

 学校科研管理员对本学校上报项目进行审批管理,对同意上报 的项目提交给省教育厅。对需要退回修改的项目,退回给科研人员进 行修改再提交。

## <span id="page-12-2"></span>**2.6.2** 功能及操作步骤详解

## <span id="page-12-3"></span>**2.6.2.1** 全部申报项目

① 点击"教育厅业务",进入管理首页面,查看和管理本学校所 有省教育厅申报类别的项目。

② 进入页面如图所示,请留意每类申报的申报状态、申报数量、单 位限额、单位审核通过数及省厅申报通知。

\_\_\_\_\_\_\_\_\_\_\_\_\_\_\_\_\_\_\_\_\_\_\_\_\_\_\_\_\_\_\_\_\_\_\_\_\_\_\_\_\_\_\_\_\_\_\_\_\_\_\_\_\_\_\_\_\_\_\_\_\_\_\_\_\_\_\_\_\_

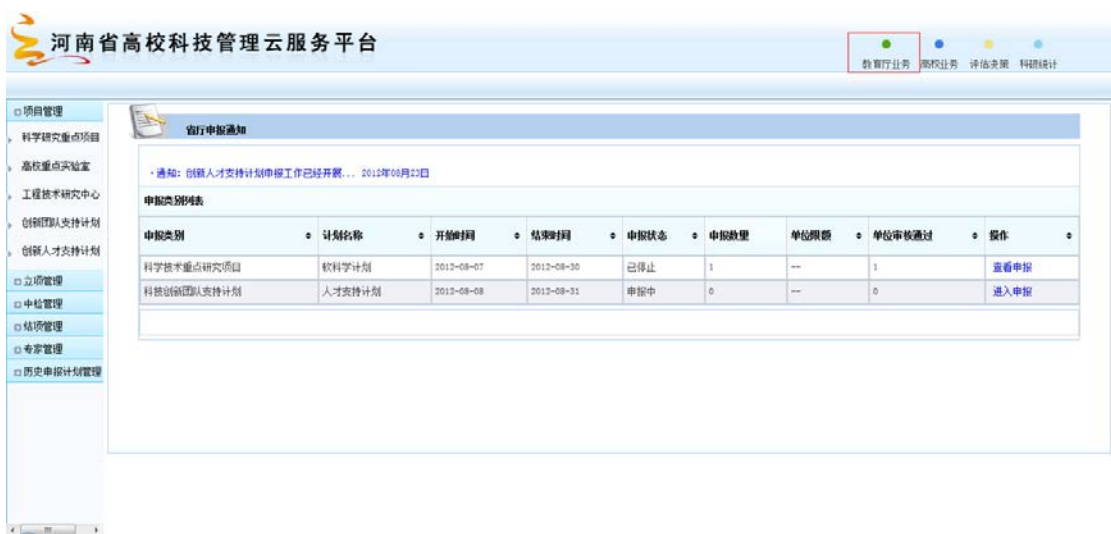

③ 点击某一类别申报记录的"进入申报",查看科研人员所申报的 项目

#### <span id="page-13-0"></span>**2.6.2.2** 申报项目管理

#### <span id="page-13-1"></span>**2.6.2.2.1** 管理首页面

- ① 进入:点击"项目管理"->左侧某一类子菜单,进入管理页面 查看和管理所选申报类型的相关项目
- ② 进入页面如图所示,请留意提示区信息,注意审批时的检查点, 主要检查书面申报书的右上方版本号和系统中列表的版本号是否 一致,形式和内容是否符合本单位的要求。

《河南省高校科技管理云服务平台项目申报使用手册》

\_\_\_\_\_\_\_\_\_\_\_\_\_\_\_\_\_\_\_\_\_\_\_\_\_\_\_\_\_\_\_\_\_\_\_\_\_\_\_\_\_\_\_\_\_\_\_\_\_\_\_\_\_\_\_\_\_\_\_\_\_\_\_\_\_\_\_\_\_

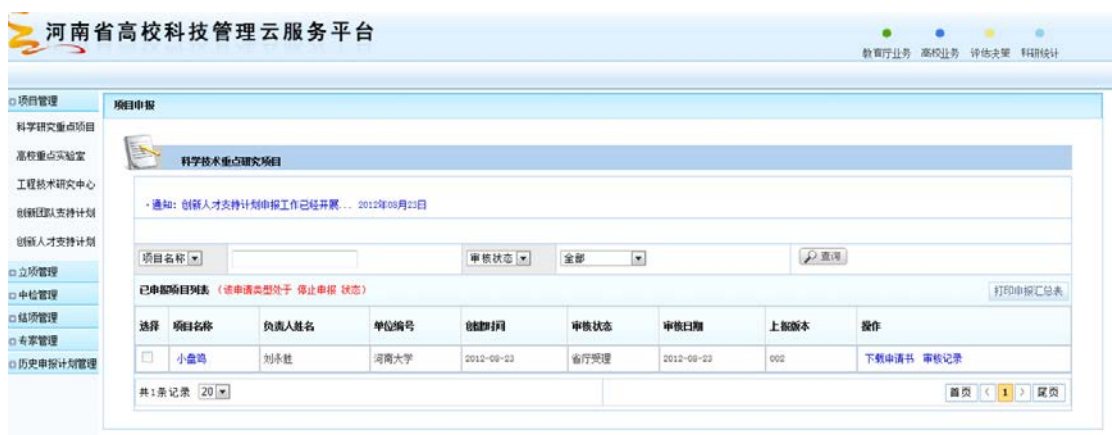

- ③ 在列表搜索栏,可以单独或组合输入项目负责人、项目名称、申 报项目状态查询条件,点击"查询"按钮,系统列出符合条件的 本学校申报项目信息列表。
- ④ 点击"打印申报汇总表"按钮,系统将打印该类别本次申报的所 有项目列表。
- ⑤ 当页面记录条数超过一页时, 通过翻页进行前后或指定页号进行 翻页。
- ⑥ 对列表中的项目记录可做如下操作:
	- a) 可以直接查看项目的计划类别、项目名称、单位名称、负责 人姓名;
	- b) 可以直接查看上报时间、上报版本号、当前审核状态;
	- c) 点击"项目名称"链接,弹出窗体和显示项目信息;
	- d) 点击"审核意见"链接,弹出窗体显示申报审批过程的各个 环节信息和意见。

#### <span id="page-15-0"></span>**2.6.2.2.2** 申请书审核

- ① 请点击"下载申请书"下载,根据核查点要求,对项目进行核查。
- ② 对同意上报的项目申报记录的选择列点击选中,点击"审核"按 钮,系统弹出对话框,如下图:

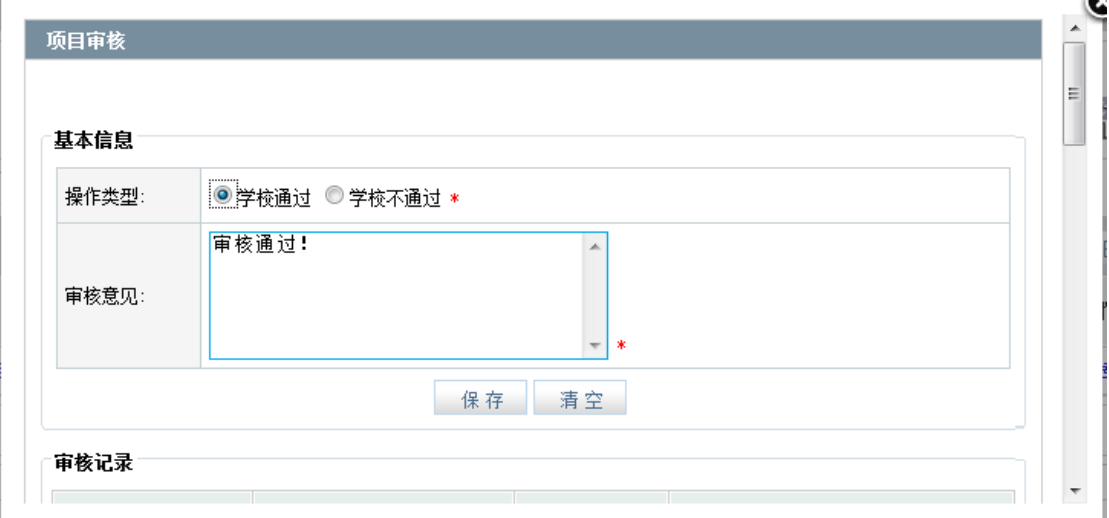

③填写审核意见,点击"保存"按钮,系统保存填写意见,并提交到 省教育厅。

#### <span id="page-15-1"></span>**2.6.2.2.3** 退回修改

①点击"下载申请书"下载,根据核查点要求,对项目进行核查。 ②对需退回修改的项目申报记录的选择列点击选中,点击"退回修改" 按钮,系统会退回给项目负责人(此时项目负责人登录后,将看到

被退回项目的信息 )。

③对已退回修改的项目需科研人员重新上传申请书,方可再次审核。

### <span id="page-16-0"></span>**2.7** 立项管理

## <span id="page-16-1"></span>**2.7.1** 功能介绍

 学校科研管理员对本学校已批准立项的项目的计划任务书进行 审批管理,对计划任务书审批通过的的项目提交给省教育厅。对需要 重新修改的计划任务书,退回给科研人员进行修改再提交。

## <span id="page-16-2"></span>**2.7.2** 功能及操作步骤详解

① 点击"立项管理",进入立项项目管理首页面,查看和管理本单 位所有已立项的项目。

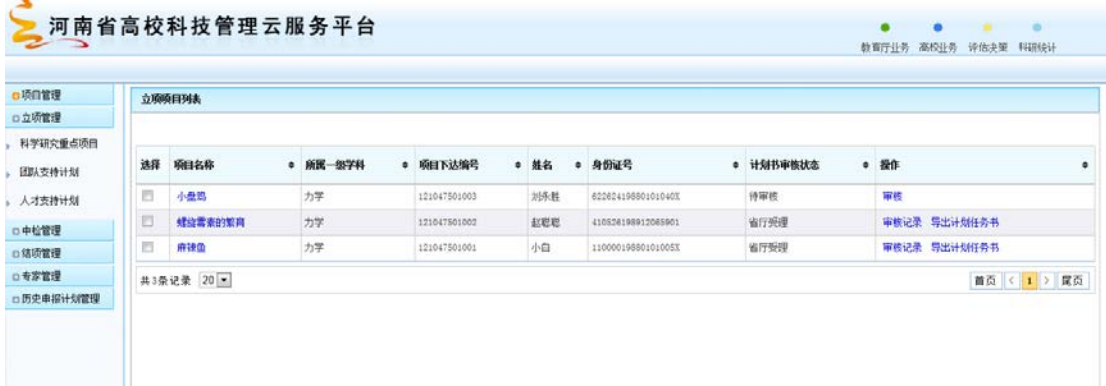

- ② 在"立项管理"首页面,请根据核查点要求,对"计划审核状态" 为"待审核"的项目的计划任务书进行核查。
- ③ 对申报人已提交计划任务书的项目记录的选择列点击选中,点击 "审核"按钮。
- ④ 系统弹出对话框,如下图:

《河南省高校科技管理云服务平台项目申报使用手册》

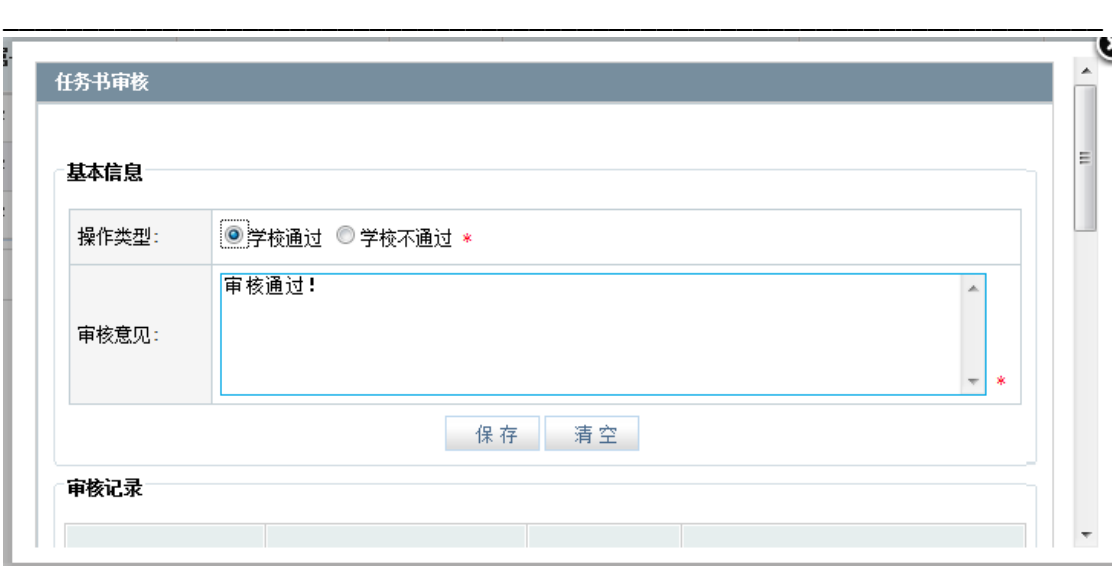

- ⑤ 填写单位审核意见,点击"确定"按钮,系统保存填写意见,并 提交到省教育厅
- ⑥ 省教育厅审核通过的立项项目,学校管理员可点击"导出计划任 务书"。

## <span id="page-17-0"></span>**2.8** 退出系统

 用户填写或审批申报后,退出系统,系统清空计算机的登录相关 信息内容。

- ① 用户确认已保存页面数据和资料,可通过页面相应保存功能进行。
- ② 点击菜单栏"系统退出"按钮,系统注销用户登录信息,自动转 换到系统首页。
- ③ 关闭浏览器。通过点击右上方的关闭按钮关闭浏览器。

## <span id="page-18-0"></span>第三章 科研人员使用指南

## <span id="page-18-1"></span>**3.1** 角色及相关功能介绍

本章主要介绍科研人员如何登录"河南省高校科技管理云服务平 台",并使用相应的功能。

科研人员可以使用的主要功能列表如下:

- a) 离线方式填写申报书(在提交前可多次编辑上传;提交后, 不能修改):
- b) 各类附件上传;
- c) 管理和查看所有申报项目。
- d) 个人信息管理。

注意:省教育厅项目申报人登录本系统的帐号是由其所在学校的科研 管理人员利用本系统相关功能创建的,申报人勿需注册,只需直接与 本学校科研管理人员联系。

#### <span id="page-18-2"></span>**3.2** 系统登录

### <span id="page-18-3"></span>**3.2.1** 功能介绍

 科研人员向本学校的科研管理员申请获得本人帐号和密码后, 输入本人帐号和密码才可以登录系统,完善个人详细信息,处理省教 育厅项目申报等多种业务。

#### 注意:

如果申报人还没有自己帐号和密码,请联系本单位科研管理员。

## <span id="page-19-0"></span>**3.2.2** 功能及操作步骤详解

## <span id="page-19-1"></span>**3.2.2.1** 登入系统

①打开IE浏览器(推荐IE8或者IE9), 输入本校的系统域名,例如 河南大学:**henu.rcloud.edu.cn**

注意:输入地址区分大小写**,**请按学校分配的域名进入。

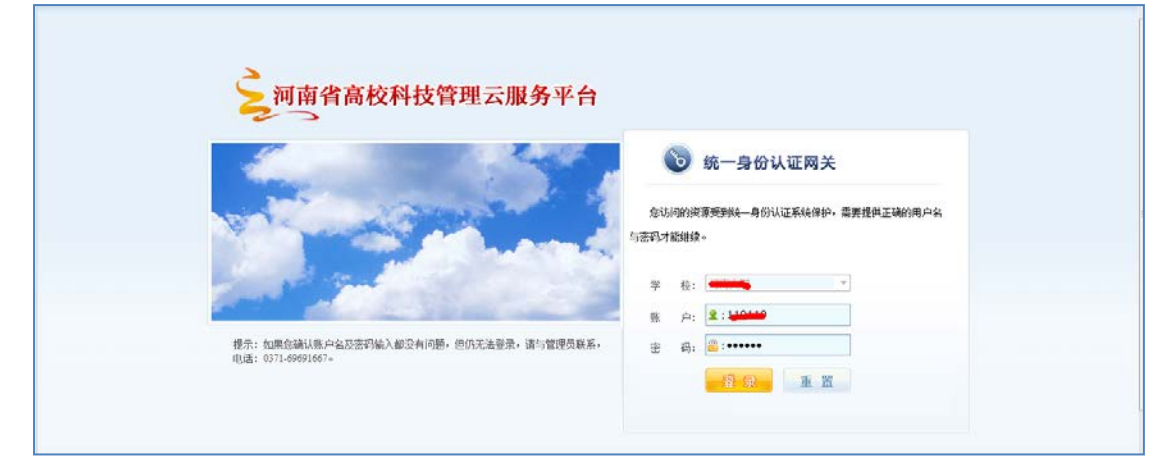

②输入帐号、密码。对于帐号、密码,请注意大小写。

③ 点击"登录"按钮。登录校验成功进入系统

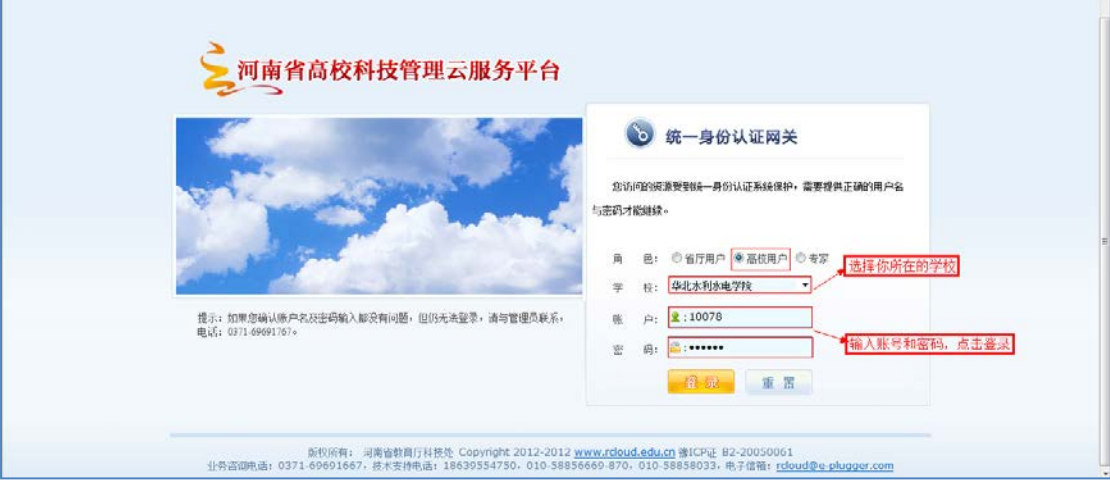

## <span id="page-20-0"></span>**3.3** 个人维护

### <span id="page-20-1"></span>**3.3.1** 功能介绍

 对当前用户的个人信息提供设置功能,个人信息维护包括"我的 资料"、"密码修改"等功能,系统首次登录会提示完善个人信息。 注意:

1)为了保证申报项目里人员信息的完整性和准确性,申报人在获得 帐号密码后,需要及时更新申报人的个人信息, 包括申报人的个人信 息身份证信息、常用邮箱、手机号码等重要信息。

2)科研人员必须在自己项目申报前更新好个人信息。如果在项目申 报填写过程中修改了个人信息,请同步更新。必须保证系统的个人信 息与申请书的个人信息一致。

### <span id="page-20-2"></span>**3.3.2** 功能及操作步骤详解

#### <span id="page-20-3"></span>**3.3.2.1** 我的资料

① 点击菜单 "我的资料"->个人资料,进入如图所示信息页面。

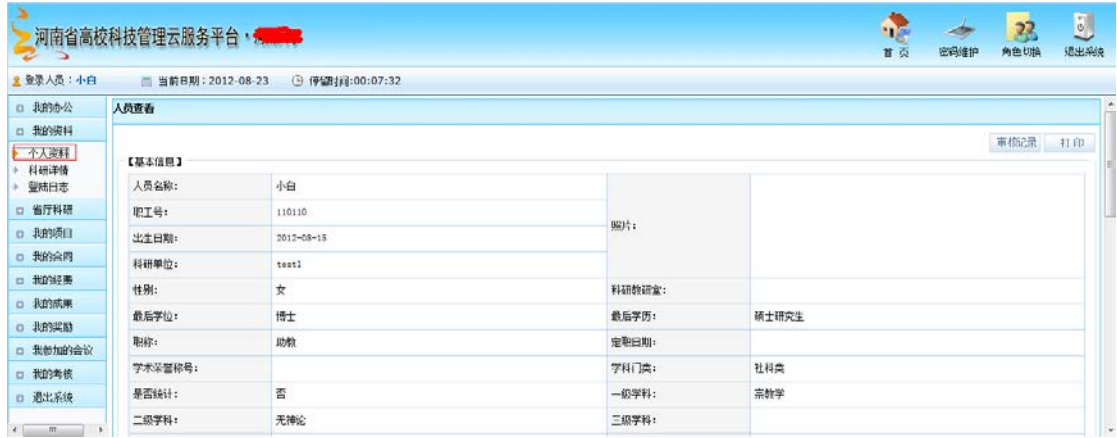

- ② 把光标移到需修改信息栏目上,进行信息修改或点选。
- ③ 修改完成后,点击"保存"按钮,系统进行校验,并显示成功或 需修改消息
- ④ 个人修改信息后,需学校管理员再次确认审核。

#### <span id="page-21-0"></span>**3.3.2.2** 密码修改

用户可以重设个人密码。

① 点击菜单"密码修改",进入如图所示页面页面。

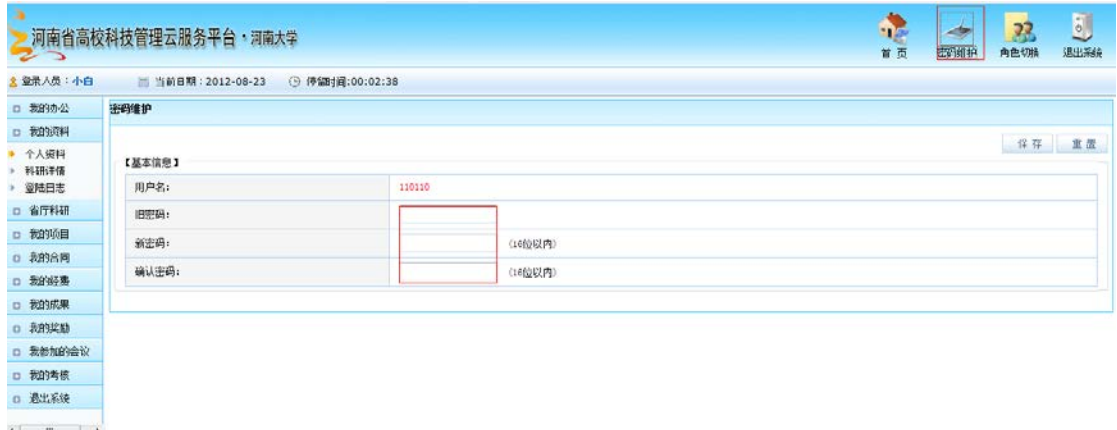

② 输入旧密码。输入"新密码"和"确认密码"(密码可为为字 母和数字组成,建议密码为8-12个,注意密码区分大小写)。 ③ 点击"提交"按钮,系统进行校验,并显示成功或需修改消息。

## <span id="page-21-1"></span>**3.3** 省厅科研

申报流程说明

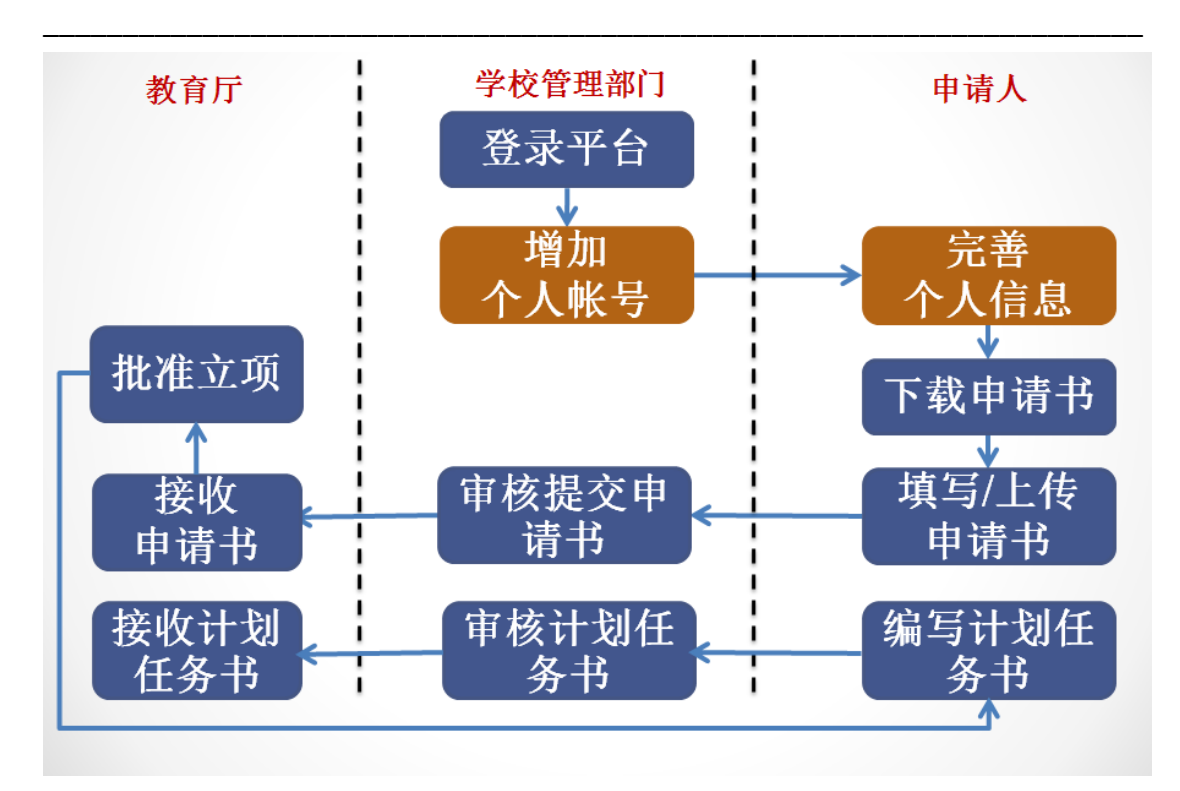

## <span id="page-22-0"></span>**3.3.1** 功能介绍

为申报人提供申报项目管理和项目填写功能,主要包括"省厅 申报"、"省厅项目"和"申报历史"(省厅中检和省厅结项不在此 手册介绍)。通过"省厅立项",可以实现科研人员对所有省厅立项 的项目管理。通过"省厅申报",为申报人提供申报类别选择并填写 项目。

其中"省厅申报"为各计划类别提供申报书下载,申报人登录 系统后下载word 形式的申报书填写软件, 在本机上利用office word 填写申报书,填写完成后再上网登陆系统,将申报书上传到系统的工 作过程

## <span id="page-23-0"></span>**3.3.2** 功能及操作步骤详解

#### <span id="page-23-1"></span>**3.3.2.1** 省厅申报

#### <span id="page-23-2"></span>**3.3.2.1.1** 省厅申报首页面

点击"省厅申报"菜单可进入全部申报项目主页面,申报人可 查看省厅申报通知,了解所有申报计划并对申报项目进行管理。包括 申报类别、计划名称、申报状态、开始时间、结束时间等信息,并可 点击"进入申报项目"进行申报项目和管理已申报的项目等操作。 ① 点击"省厅申报"菜单,进入所有申报计划首页面。

② 点击 "省厅申报通知"信息栏, 显示和杳看提示通知信息。

③ 点击某一类别申报记录的"进入申报",可以申报项目页面

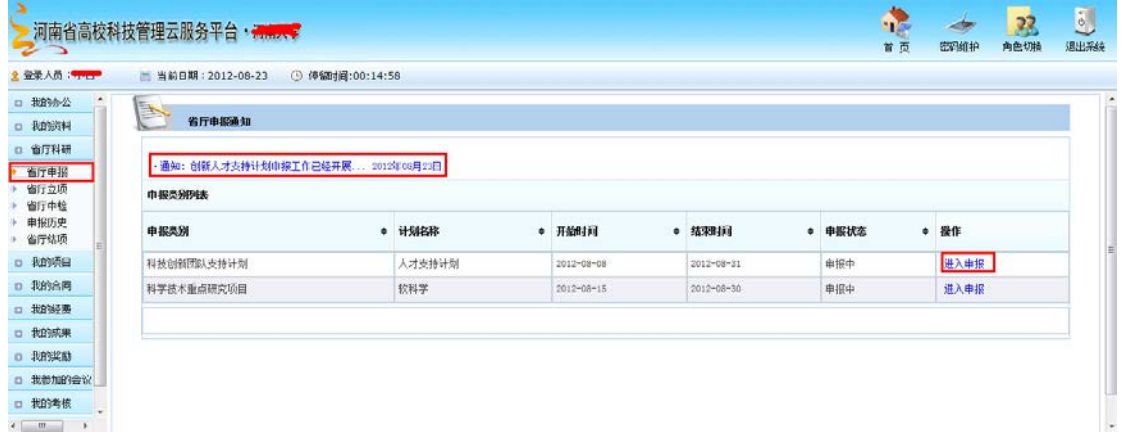

#### <span id="page-23-3"></span>**3.3.2.1.2** 下载申请书

① 点击"进入申报"后,如图所示,点击"下载申请书"按钮。

《河南省高校科技管理云服务平台项目申报使用手册》

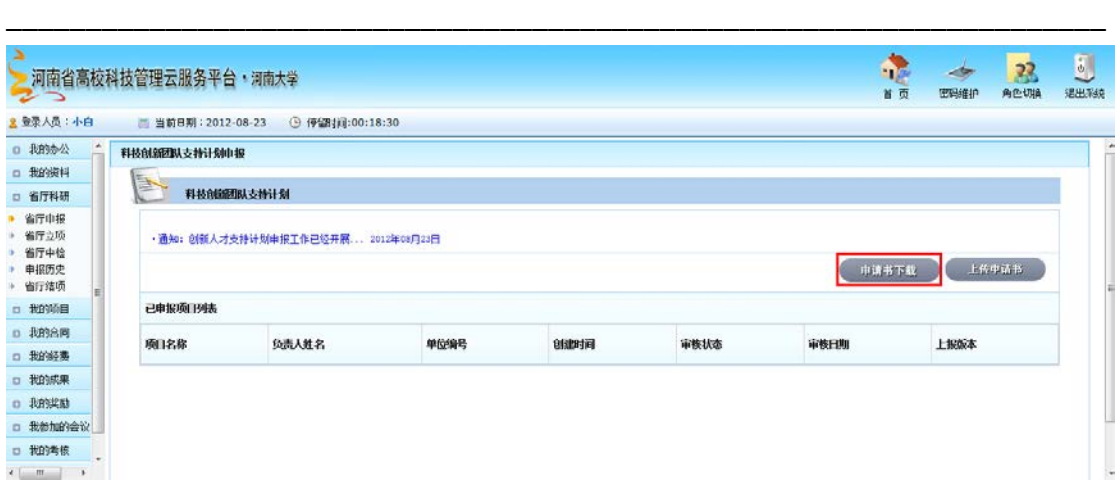

- ② 系统弹出下载保存对话框,选择好文件路径,点击"保存"按钮。 进行下载
- ③ 到上述指定文件路径,打开其中的WORD 文件后可离线填写 WORD 文档

#### <span id="page-24-0"></span>**3.3.2.1.3** 阅读填写须知

① 填写说明。各类申请书由项目的"基本信息"部分(主要包括课 题基本信息、申请人基本信息、课题组成员信息、经费预算信息,因 申报类别不同而有所差异)和"研究报告正文"两部分组成

a)项目"基本信息"在word 文档首页通过点击"点击此处修改", 通过弹出的对话框填写, 只能在指定的灰色的位置选择或输入信 息,Word 的相应部分为只读状态,项目基本信息填写时,系统会自 动更新Word 正文部分;

 b)"研究报告正文",采用自由格式, 可以随意输入信息,申报人在 此部分对Word 直接编辑填写, 但不要改变文档样式;

② 请根据您安装的 Word版本,按照说明启用宏,具体设置方法打开 申请书即可看见。

③ 填写完毕保存后,请按"检查保护"按钮,进行错误检查和保护, 以保证系统可以正确读取。

\_\_\_\_\_\_\_\_\_\_\_\_\_\_\_\_\_\_\_\_\_\_\_\_\_\_\_\_\_\_\_\_\_\_\_\_\_\_\_\_\_\_\_\_\_\_\_\_\_\_\_\_\_\_\_\_\_\_\_\_\_\_\_\_\_\_\_\_\_

#### <span id="page-25-0"></span>**3.3.2.1.4** 打开 **Word** 申请书

① 请确认您的计算机上安装了 Word 2003、Word 2007、Word2010 简体中文版, 根据您的word版本设置 Word 安全性,如下图所示:

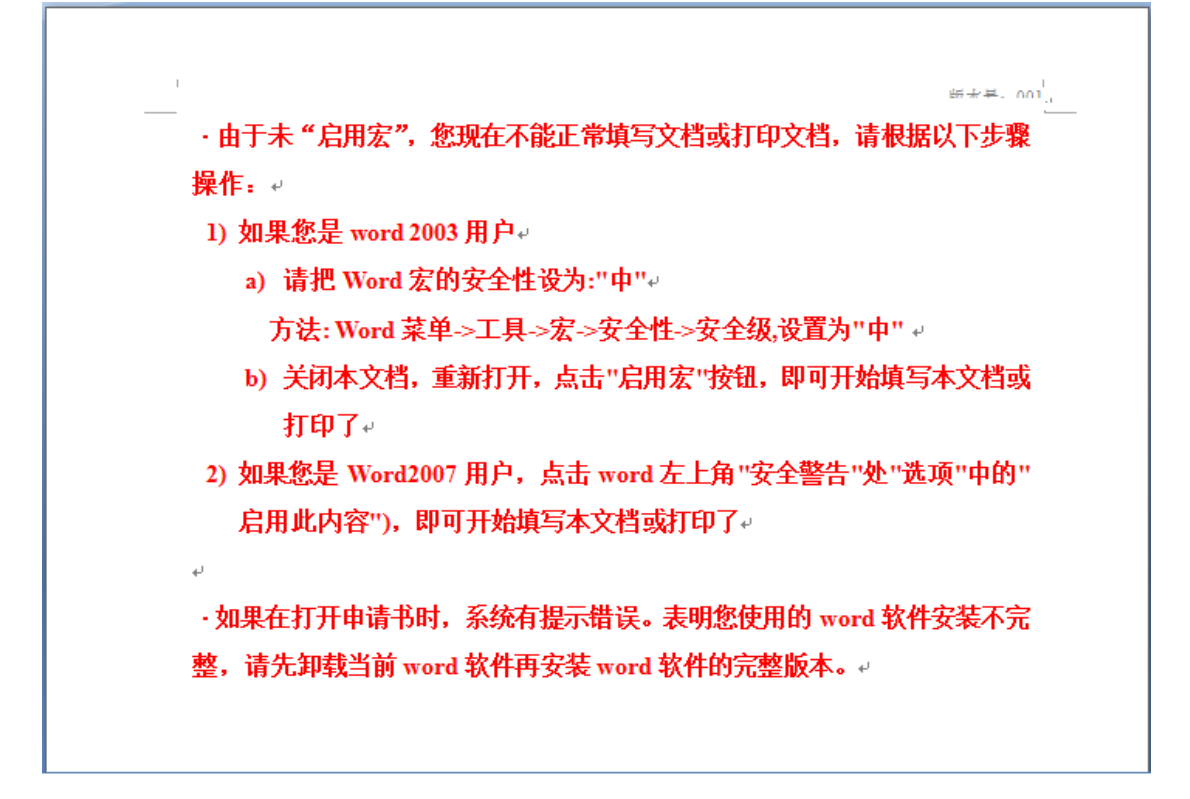

② 打开Word启用宏后,即可开始填写您的申请书,系统打开如图所 示申报书 Word 文档(以河南省教育厅科学技术研究重点项目软 科学研究计划申请书为例)

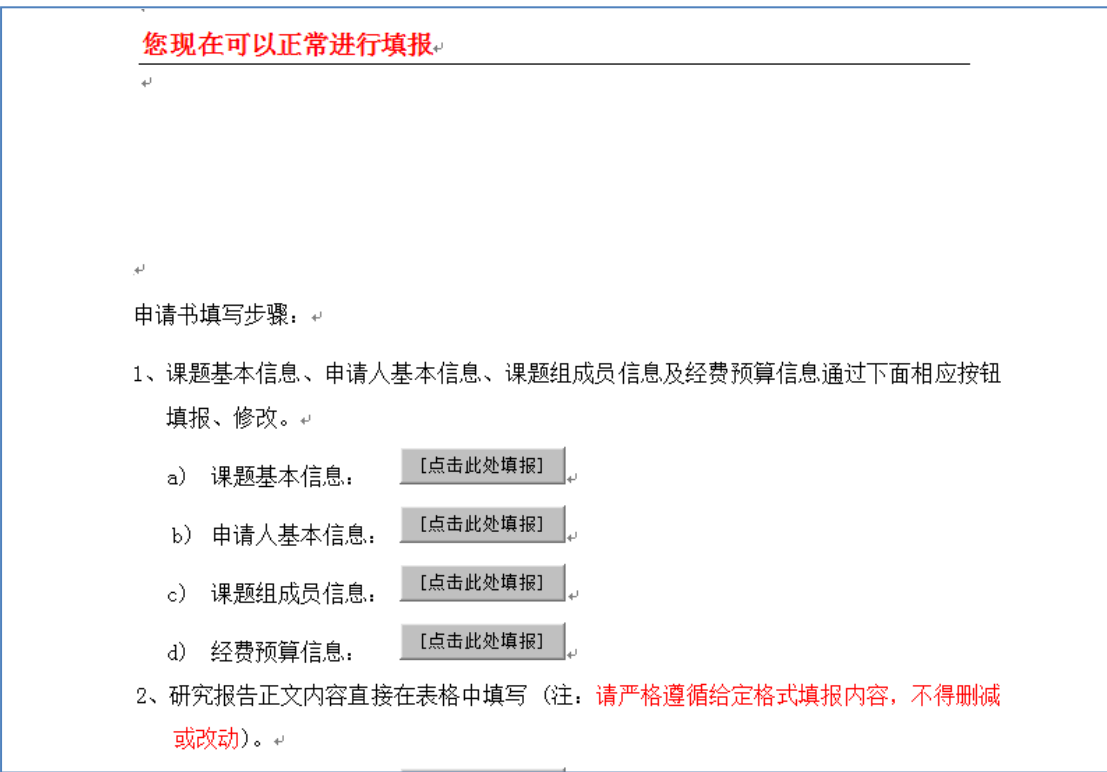

③ 第一次打开或没有"检查保护"的申报书,忽略此步,此时没有 密码。对于已检查保护或退回修改的文档。系统会弹出解检查保 护密码对话框,输入上次设定 "检查保护"时的密码,即可编辑 文档。

## <span id="page-26-0"></span>**3.3.2.1.5** 输入项目基本信息

① 如图所示,点击"点击此处填报"按钮,,弹出对话框,点击课题基 本信息右侧的按钮,按实际情况填写和点选"课题基本信息"。

《河南省高校科技管理云服务平台项目申报使用手册》

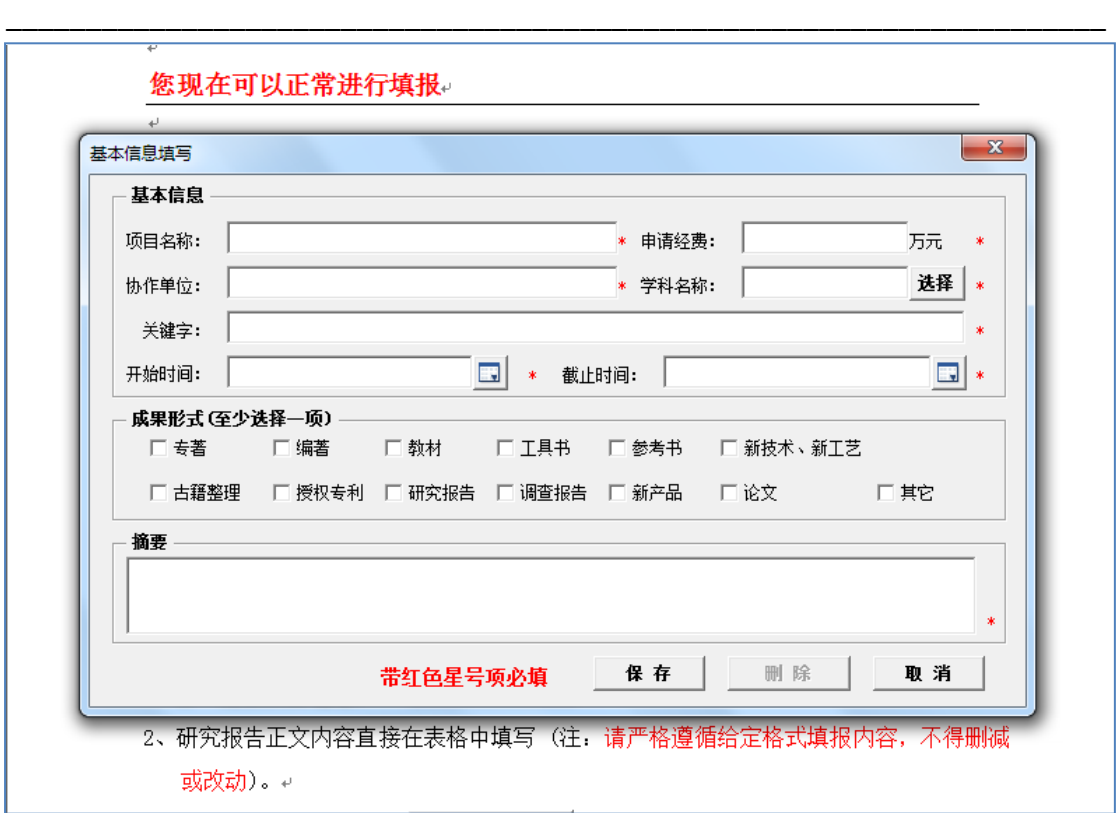

② 如图所示,点击"项目参与单位"栏目,输入和点选各单位信息。

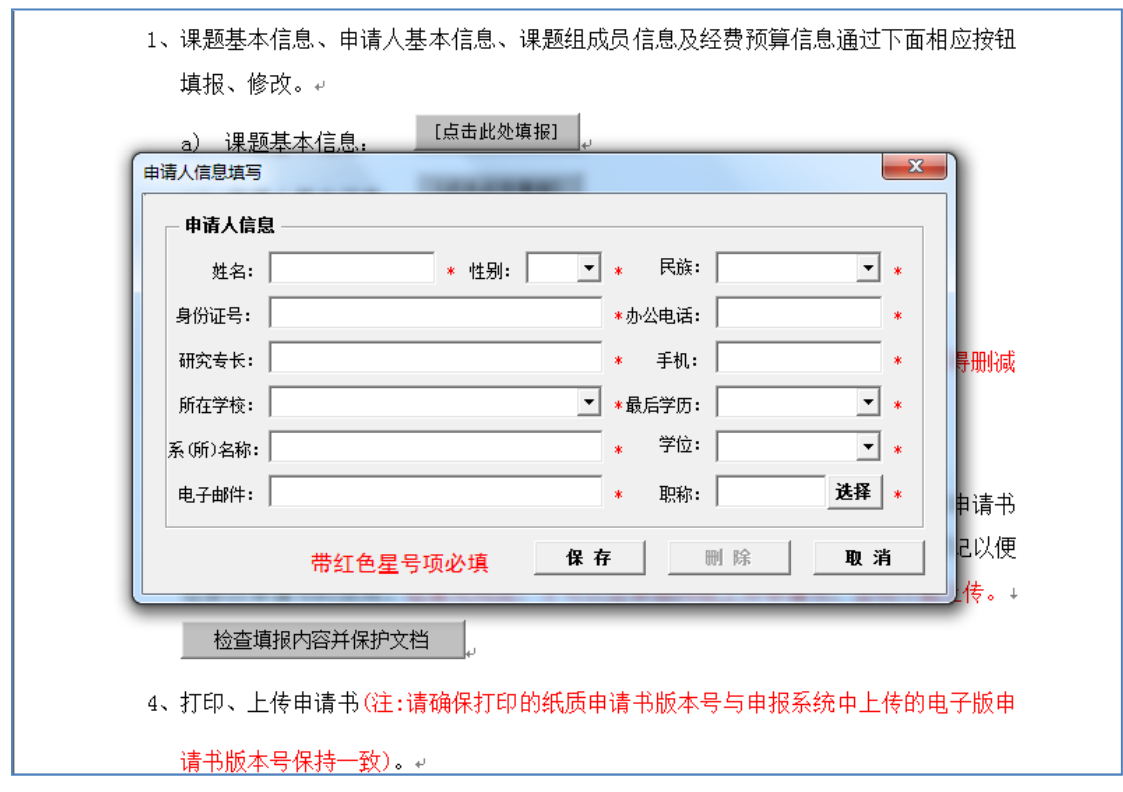

④ 如图所示,点击"课题组成员信息"栏目的右侧按钮对对参与人

员信息进行埴写和修改。

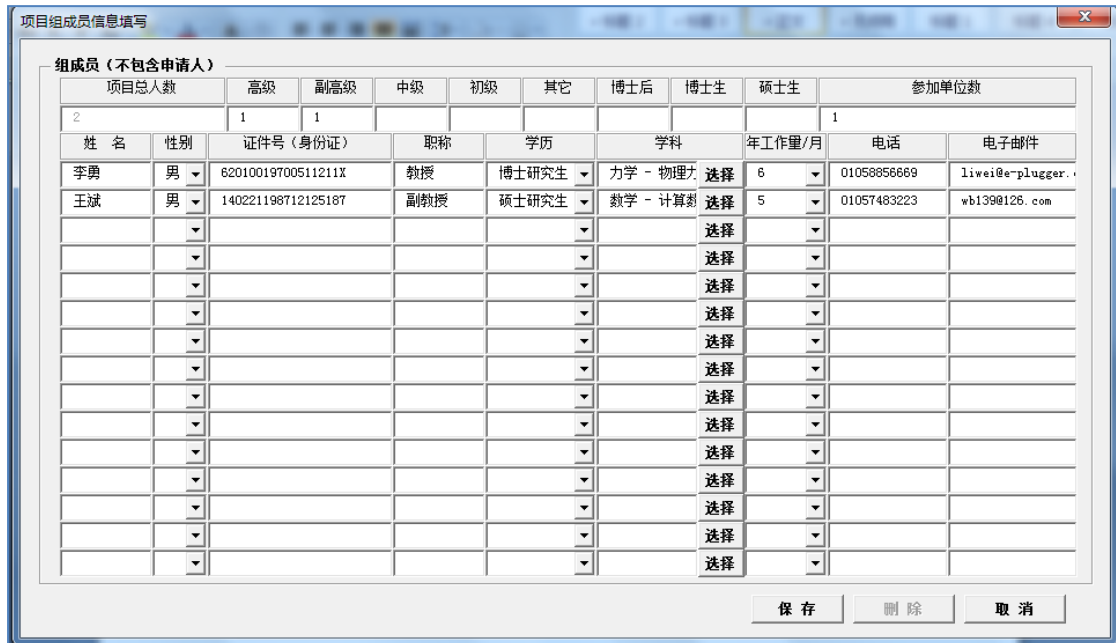

⑤ 如图所示,点击"经费预算信息"栏目右侧的按钮,如实填写经 费预算情况及有关的其他经费来源和二者的根据说明。

#### <span id="page-28-0"></span>**3.3.2.1.6** 输入研究报告正文

- ① 点击"研究报告正文"右侧的"点击此处填报",跳到研究报告 正文部分
- ② 请仔细阅读填报题纲,认真填写研究报告正文,灰色部分不可编 辑,研究报告正文格式和内容可以自由输入。

#### <span id="page-28-1"></span>**3.3.2.1.7** 检查保护和打印

① 在 Word 文档里,点击"检查填报内容并保护文档"按钮,系统 自动检查填报内容是否符合要求,并弹出对话框提示还有哪些信息没

有输入。如准确无法,系统给给出提示:

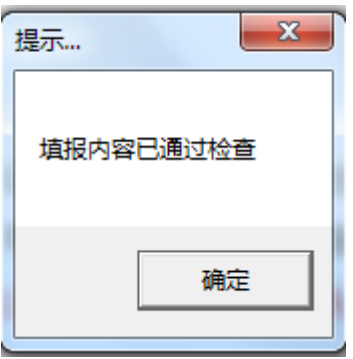

- ③ 点击上述图示对话框的"确定"按钮,系统会弹出"检查保护"密码 框,申报人设定检查保护密码(注意,检查保护密码不能丢失或 遗忘,下次修改或退回修改后输入此密码才能解保护)。检查保 护后,文档属性变为只读状态。在保护密码验证正确后,申报书 变为可修改状态。
- ④ 检查完成后,关闭申请书才可以在网上上传申请书,否则不能上传
- ⑤ 在 Word 文档里,点击 Word 打印按钮,打印申报书全文,供自 己阅读或提交单位盖章。

#### <span id="page-29-0"></span>**3.3.2.1.8** 上传申报书

 使用您的帐号名、密码登录系统,按照3.3.2.2进入申报页面 进行上传申报书。

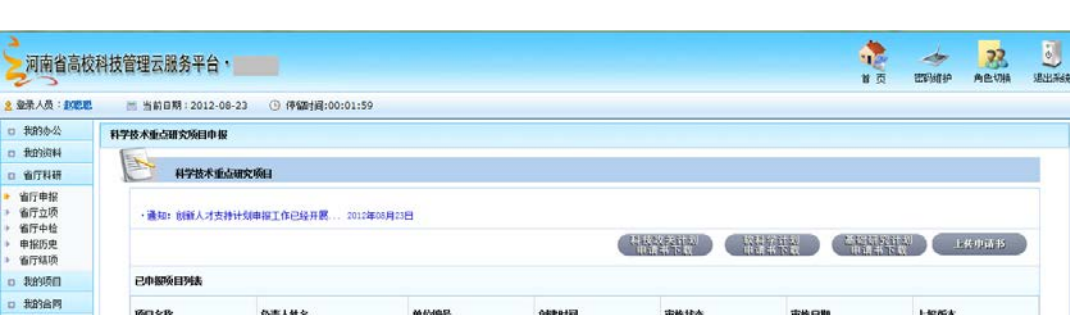

① 如图所示,点击"上传申报书"按钮,进入下一页面

② 点击"浏览"按钮,弹出文件选择对话框,选择前述填写的申报 书文件,点击"打开"按钮,系统动态显示上传进度,上传完 毕后根据申报书填写情况显示申报书附件列表

\_\_\_\_\_\_\_\_\_\_\_\_\_\_\_\_\_\_\_\_\_\_\_\_\_\_\_\_\_\_\_\_\_\_\_\_\_\_\_\_\_\_\_\_\_\_\_\_\_\_\_\_\_\_\_\_\_\_\_\_\_\_\_\_\_\_\_\_\_

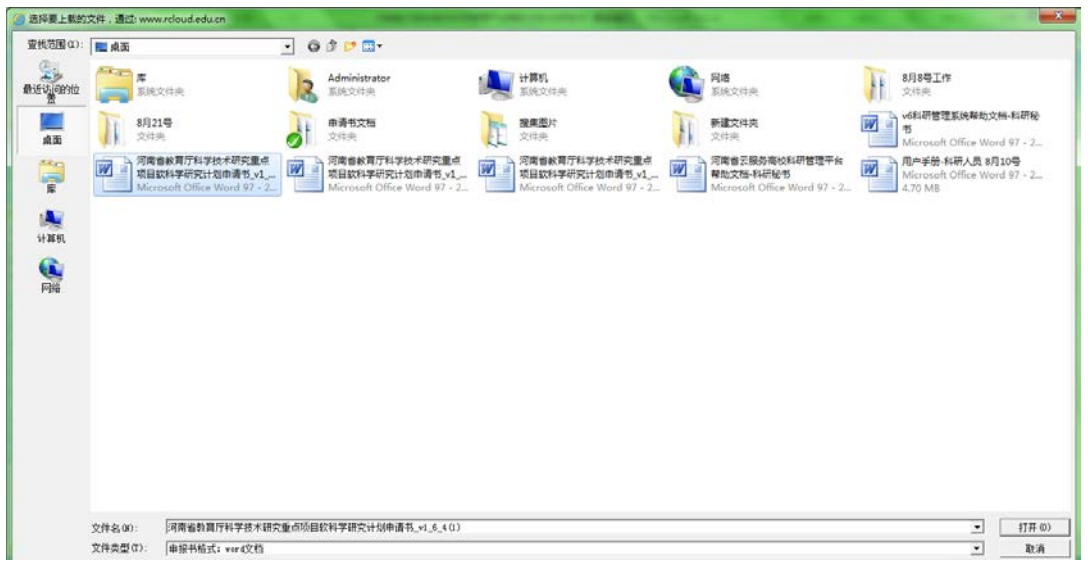

<span id="page-30-0"></span>③ 如需重传可以点击"重传申请书"重新上传申请书。

## **3.3.2.1.9** 上传附件

附件文件来源于本项目自行上传的文件.

① 点击"上传附件"按钮,系统弹出上传附件对话框

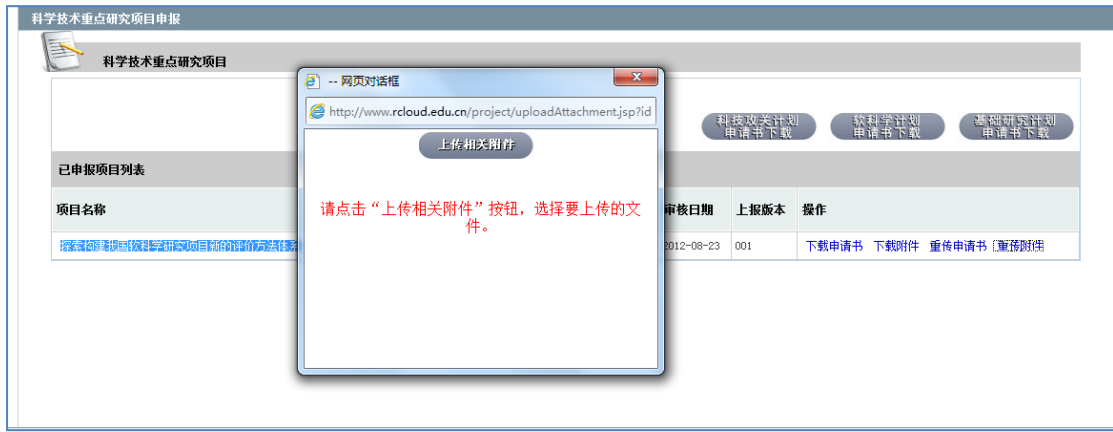

② 点击"上传相关附件"按钮,弹出文件对话框选择附件对应的附 件,系统显示进度信息,如图所示。

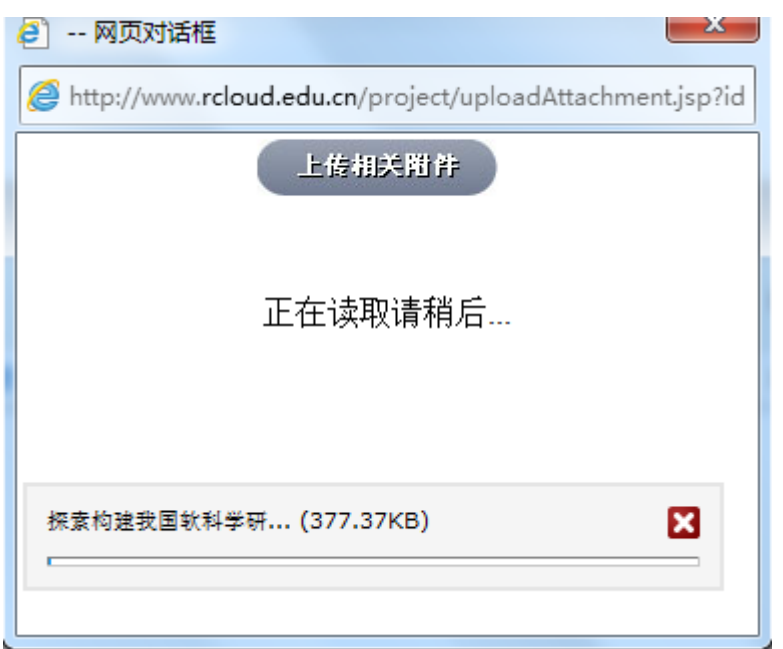

#### <span id="page-31-0"></span>**3.3.2.1.10** 跟踪申请书

 申报书填写和上传完成并经确认后,便已正式提交给学校进行审 核。页面状态显示为"待审核"。"学校通过"表示学校审核通过已 上交省教育厅等待审核, "省厅受理"表示省教育厅审核通过等待评 审。

注意:所有申报材料一经审核,不能再进行修改、删除操作,申报材 料审核之后只能进行浏览和打印。只有在审批单位认为申报人需要对 项目内容讲行修改,将申报书"退后修改"后,申报人方可对申报书 进行修改。

#### <span id="page-31-1"></span>**3.3.2.2** 省厅立项

 申报项目批准立项后,省教育厅会下达计划书任务书,会给个人 或者学校发送立项通知,个人可以在邮件收到相应的通知。个人接到 通知后需申报人在线填写完成上交省教育厅审批。通过后导出计划任 务书打印纸质上交省教育厅。

\_\_\_\_\_\_\_\_\_\_\_\_\_\_\_\_\_\_\_\_\_\_\_\_\_\_\_\_\_\_\_\_\_\_\_\_\_\_\_\_\_\_\_\_\_\_\_\_\_\_\_\_\_\_\_\_\_\_\_\_\_\_\_\_\_\_\_\_\_

① 点击"省厅科研"菜单->"省厅立项",进入立项项目列表,显 示所有已立项的项目

| a<br>$\sim$                          |            | 河南省高校科技管理云服务平台、    |  |                         |  |              |  |      |  |                    |  | 相思<br>首页  | -9<br>密制组件 | 角色切换 | 23   | 退出系统      |
|--------------------------------------|------------|--------------------|--|-------------------------|--|--------------|--|------|--|--------------------|--|-----------|------------|------|------|-----------|
| ▲ 爱录入员: 20巴吧                         |            | ■ 当前日期: 2012-08-23 |  | <b>◎ 停留措 : 00:09:02</b> |  |              |  |      |  |                    |  |           |            |      |      |           |
| □ 我的办公                               | 立顺项目列表     |                    |  |                         |  |              |  |      |  |                    |  |           |            |      |      |           |
| □ 我的资料                               |            |                    |  |                         |  |              |  |      |  |                    |  |           |            |      |      |           |
| □ 省厅科研                               |            |                    |  |                         |  |              |  |      |  |                    |  |           |            |      |      |           |
| 省厅中报<br>省厅立项<br>省厅中检<br>申报历史<br>省厅结项 | 选择         | 项目名称               |  | ○ 所属一级学科                |  | ● 项口下达编号     |  | ◎ 雄名 |  | ● 身份证号             |  | ● 计划书审核状态 |            |      | ◎ 操作 | $\bullet$ |
|                                      | E          | 螺旋霉素的繁育            |  | 力学                      |  | 121047501002 |  | 松岩岩  |  | 410526198912065901 |  |           |            |      | 编辑   |           |
|                                      | 共1条记录 20 - |                    |  |                         |  |              |  |      |  |                    |  |           | 首页         |      | 1    | 尾页        |

② 对计划书审核状态为"无"的项目,点击"编辑"进入编辑页面, 填写完毕后保存上交学校审核。

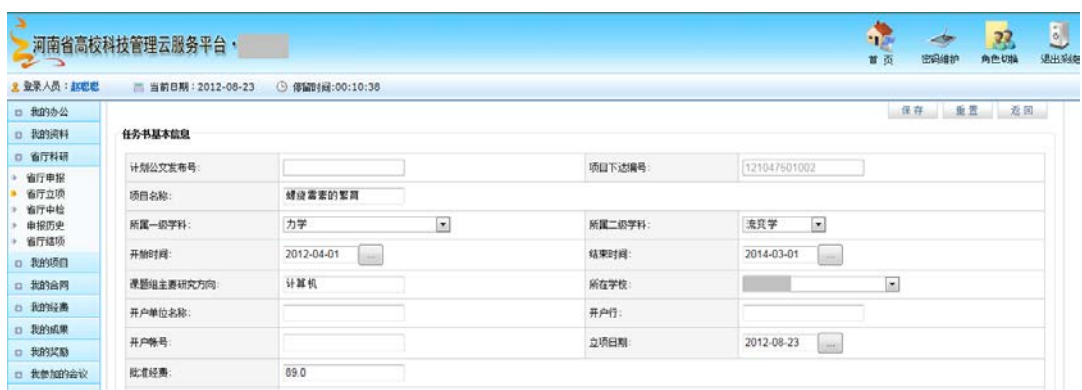

③ 对省教育厅审批通过的立项项目,申报人点击"导出计划任务书"

下载后保存。

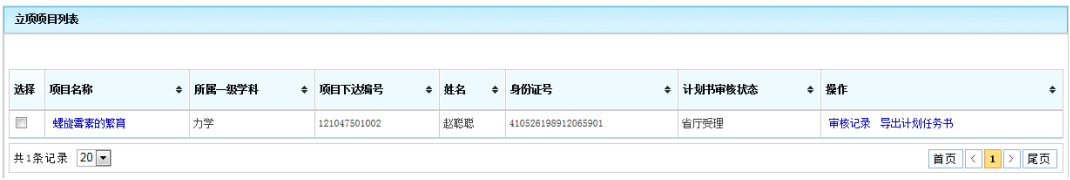

④ 打印纸质计划任务书,上报省教育厅。

## <span id="page-32-0"></span>**3.3.2.3** 历史项目

科研查看以往的申报的所有历史项目

## <span id="page-33-0"></span>**3.4** 退出系统

 用户填写或审批申报后,退出系统,系统清空计算机的登录相关 信息内容。

- ① 用户确认已保存页面数据和资料,可通过页面相应保存功能进行。
- ② 点击菜单栏"系统退出"按钮,系统注销用户登录信息,自动转 换到系统首页。
- ③ 关闭浏览器。通过点击右上方的关闭按钮关闭浏览器。